### **Sportplatzvergabe – Anleitung**

### Vorbereitung

Studierendendaten überprüfen (insbes. Emailadresse vorhanden, Plausibilitätskontrolle) -> II/4 Prüfungsangebote einstellen. Plausibilitätskontrolle.

Bei den Prüfungsangeboten für die Verteilung muss die Verteilgruppe "Sportplatzvergabe" ausgewählt werden. Ein Eintrag in die in die interne Bemerkung des Prüfungsangebotes ist nicht mehr notwendig.

# Verteilfunktion durchführen

Die Verteilfunktion befindet sich in FN2WEB [\(https://fn2.uni-regensburg.de/FN2AUTH/login.jsp\)](https://fn2.uni-regensburg.de/FN2AUTH/login.jsp)

Einloggen mit nds-Account.

Auswahl des Moduls "LSFImport".

# FlexNow 2 **Herzlich Willkommen.** Bitte wählen Sie das gewünschte Modul aus der nachfolgenden Liste aus: Medal American Photo DSL 100,000 www.history.com ■およびの中に関わりを見える Administratory stress today of **Drawn and relevant to approximately** Lehrstuhlmodul (FN2LM) **LSFImport ROSCOVE DV TR** Druck and Informationsported (Racities) Logout

# **Info**

Hier befindet sich aktuell auch die Funktion "Import". Diese darf nicht benutzt werden! Die Verteilung wird über "Verteilen -> Prüfung" durchgeführt: Auswahl treffen für

- Semester (SS 24)
- Verteilgruppe (Sportplatzvergabe) auswählen
- Prüfungsbemerkung (kein Platz (Sport))
- Haken bei Fachsemester berücksichtigen setzen.

Der Vorgang wird mit dem "Verteilen-Button" gestartet.

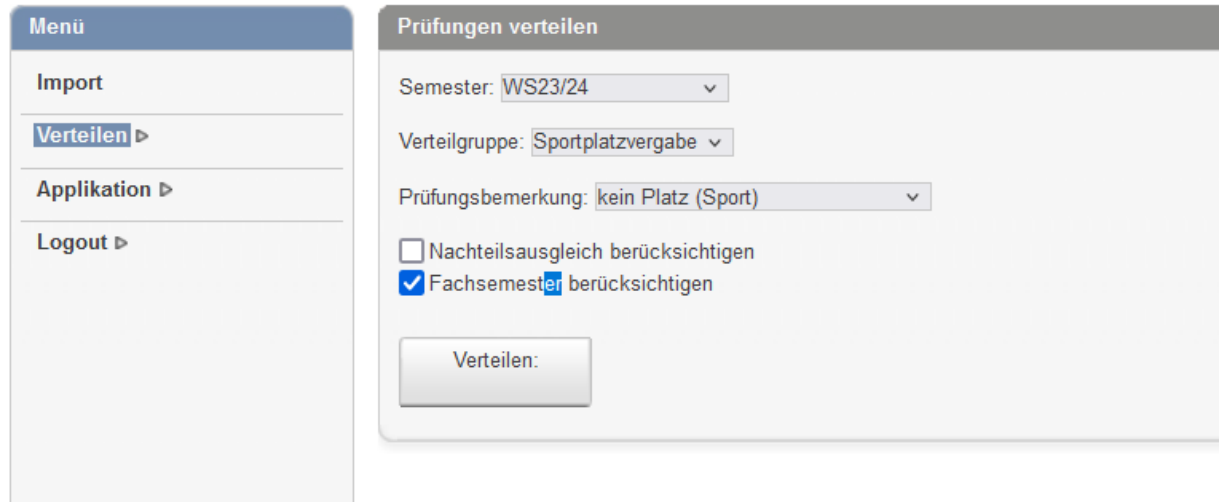

### Erstellen der Kontrollliste

Sportplatzvergabe Kontrolllisten im FLEXNOW PD Modul (**bitte nur im Semesterbaum des Semesters ausführen, in dem die Prüfungen stattfinden**)

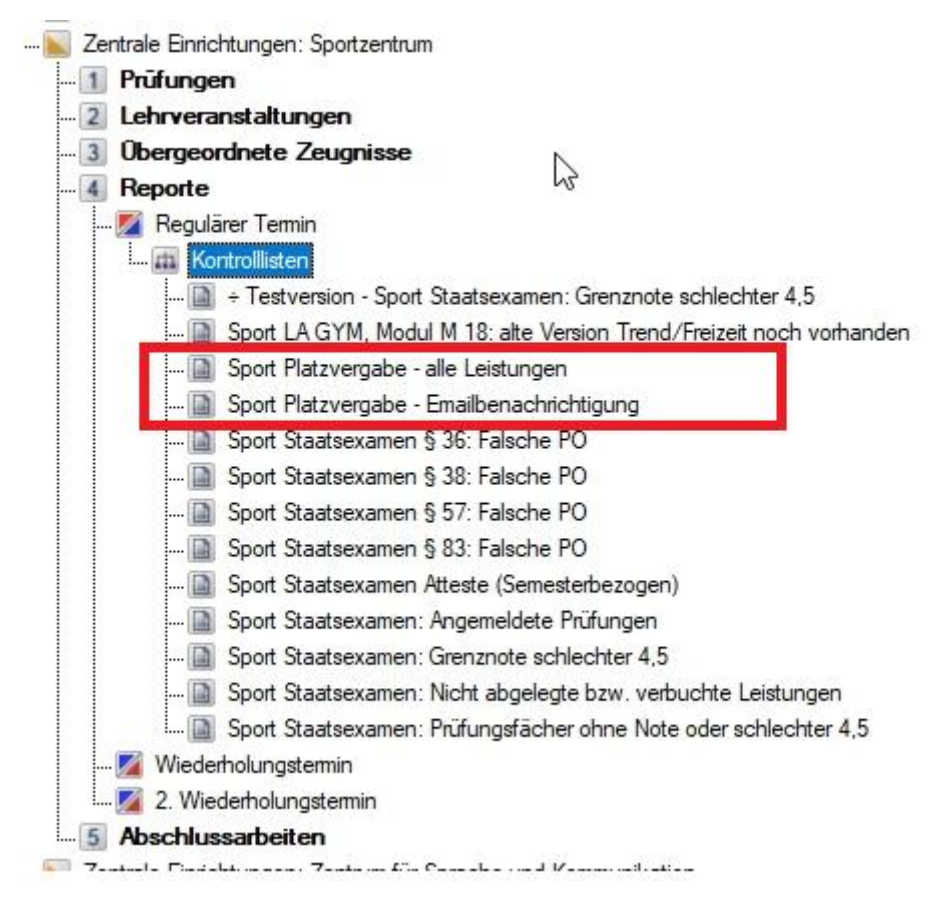

### **"Sport Platzvergabe – alle Leistungen"**

Diese Liste enthält alle Leistungen, die im Aufrufsemester der Liste eingetragen sind, eingeschränkt auf die Verteilgruppe "Sportplatzvergabe".

Sie dient nur zur Kontrolle des aktuellen Datenstandes.

Die Liste wird mit Rechtsklick auf "Sport Platzvergabe – alle Leistungen" -> "Einfügen" und anschließend Klick auf "Erstellen" angelegt.

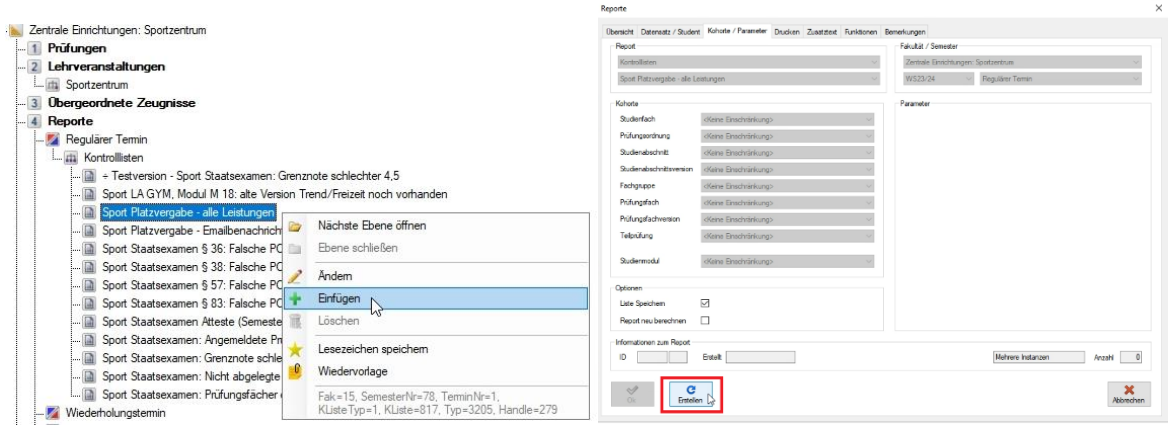

Die Daten können mit Rechtsklick in der Tabelle und Menüeintrag "Gesamte Tabelle inkl. Überschriften kopieren" in die Zwischenablage kopiert werden und danach in Excel eingefügt werden.

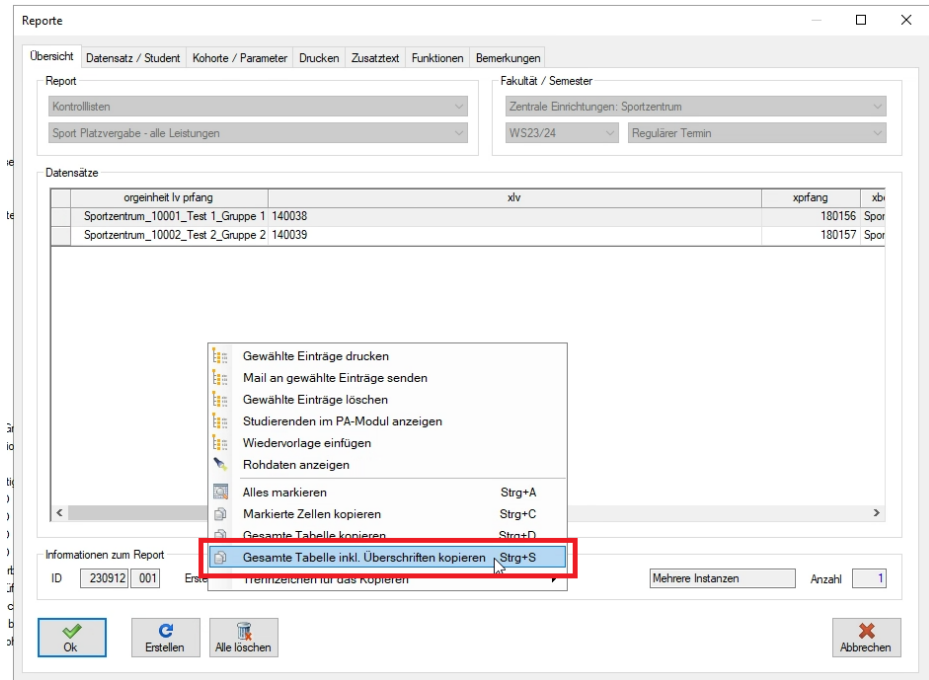

Dort kann man dann z.B. über die Pivot Funktion die aktuellen Belegungszahlen generieren.

### Durchführung Emailversand

Damit die Emailbenachrichtigung ausgelöst werden kann, muss zunächst die Liste "Sport Platzvergabe - Emailbenachrichtigung" erstellt werden (analog zur "Sport Platzvergabe - alle Leistungen" Kontrollliste).

Im Listendialog in den Reiter "Funktionen" wechseln und dort über die Schaltfläche "Senden" den Emailversand starten.

Die Meldung vor dem Versand bitte bestätigen.

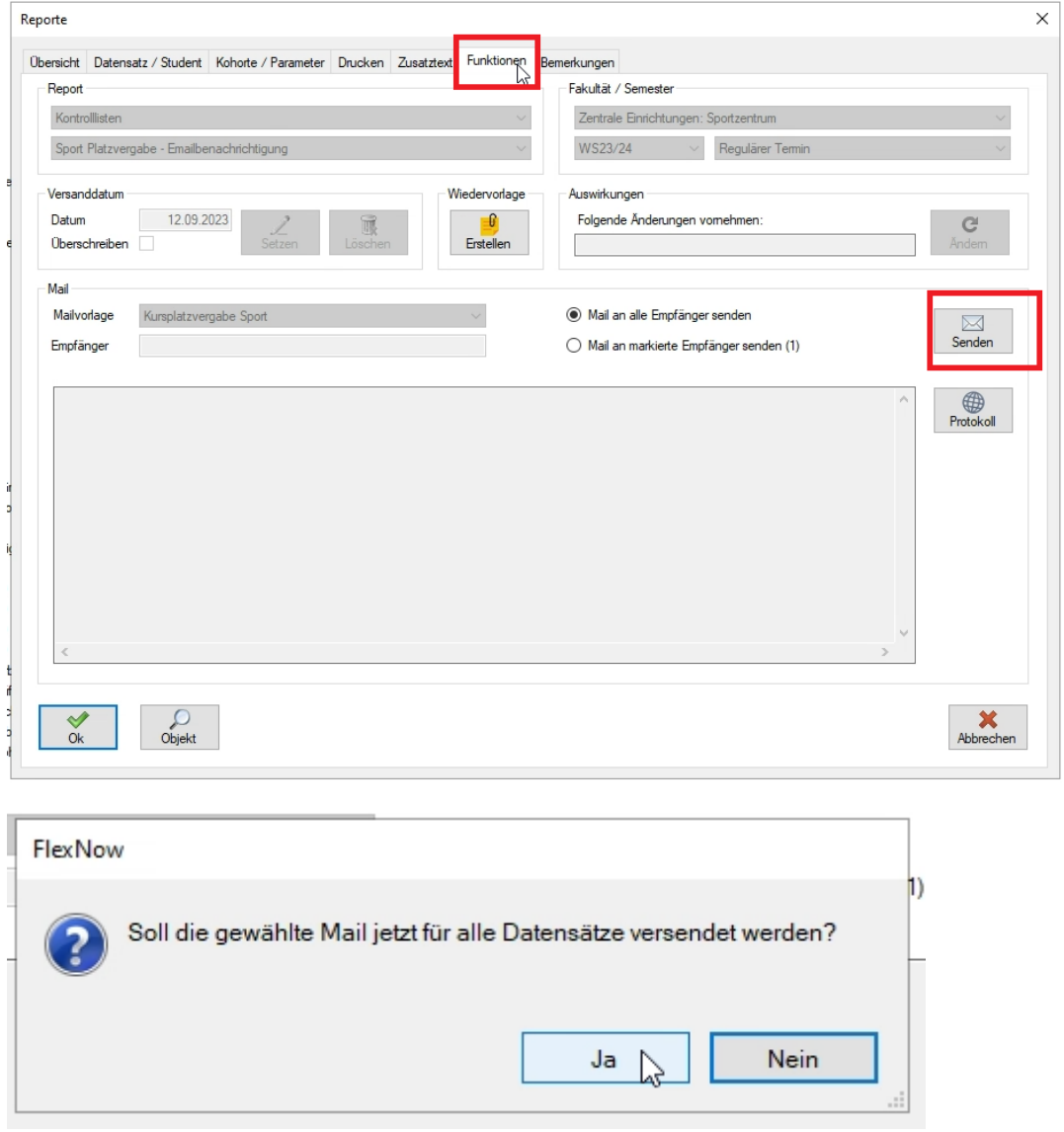

Am Ende des Versands wird noch ein Protokollfenster angezeigt (mit Fehlern falls vorhanden).

Neue Sammelbearbeitungsfunktionen im PD Modul:

Im Menübaum unterhalb der "Fakultät" und "Prüfungen" mit der rechten Maustaste auf "Regulären Termin" klicken.

## (**bitte nur im Semesterbaum des Semesters ausführen, in dem die Prüfungen stattfinden**)

Im Kontextmenü "Verteilung dezentrale Prüfungen" anklicken

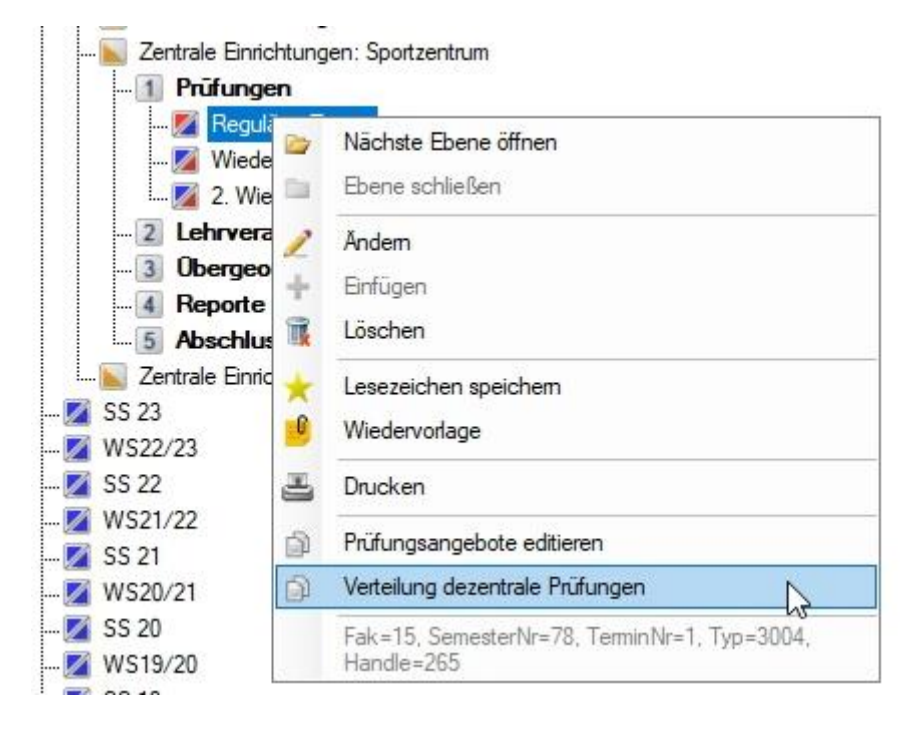

Löschen der zurückgewiesenen Fälle und Ändern der Prüfungsbemerkung für Studierende, die einen Platz bekommen haben

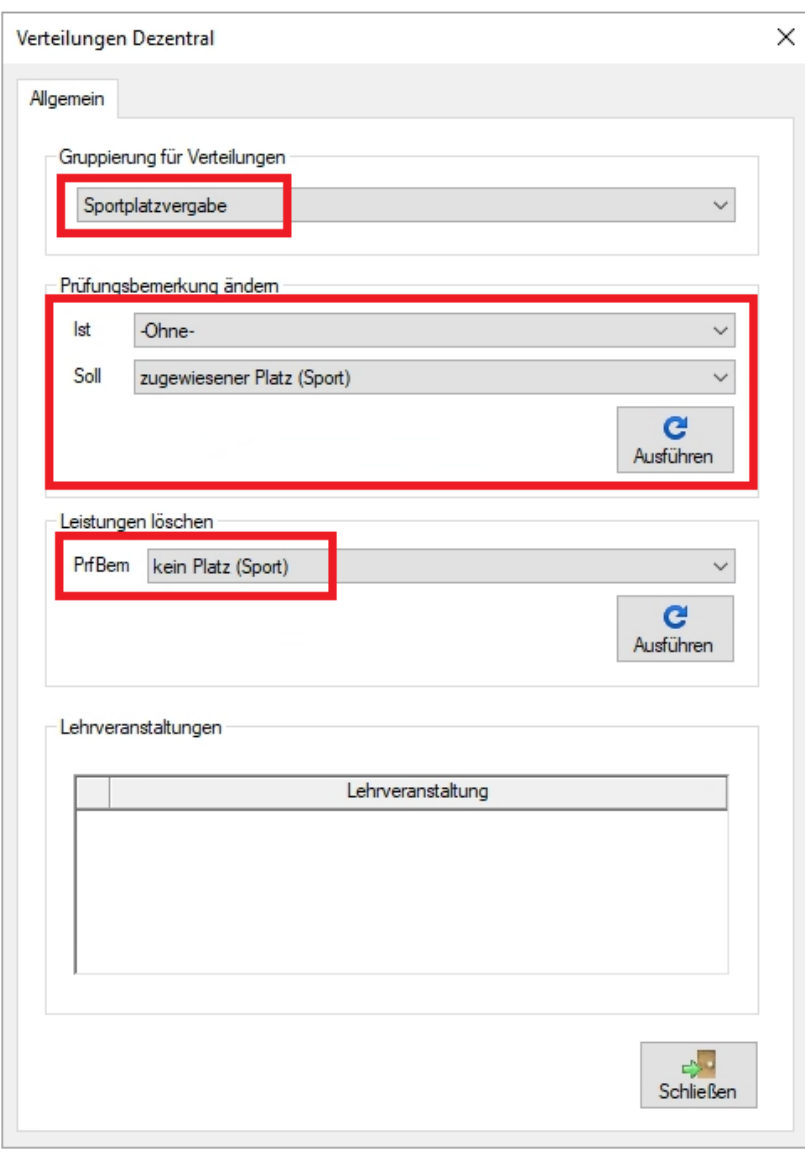

Bei "Gruppierung für Verteilungen" den Eintrag "Sportplatzvergabe" auswählen.

Bei "Prüfungsbemerkung ändern" können Studierende mit Prüfungsbemerkung "(ohne)" auf "zugewiesener Platz (Sport)" geändert werden (bitte erst nach der Emailbenachrichtigung durchführen).

Die zurückgewiesenen Fälle können unter "Leistungen löschen" entfernt werden. Hier muss die entsprechende Prüfungsbemerkung der zu löschenden Leistungen ausgewählt werden, also "kein Platz (Sport)" (bitte erst nach der Emailbenachrichtigung durchführen).